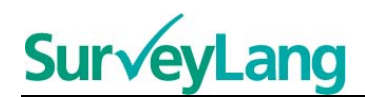

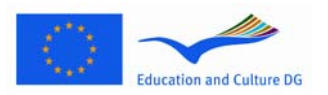

European Survey on **Language Competences** 

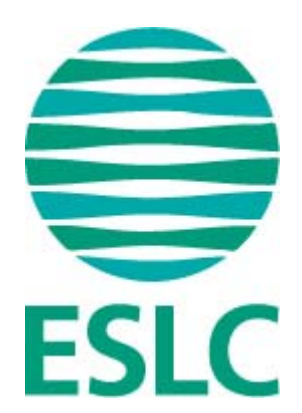

# **Instrucciones para la familiarización de los alumnos con el instrumento de evaluación de EECL (ES)**

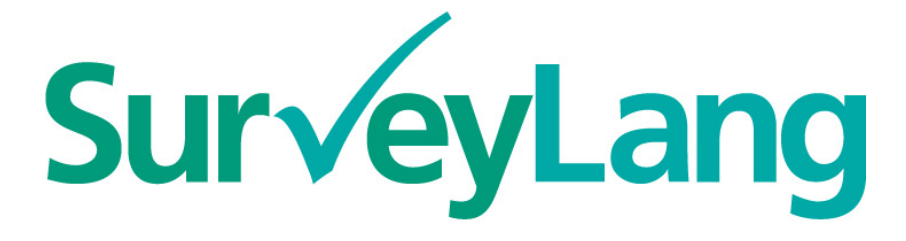

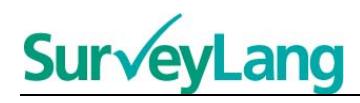

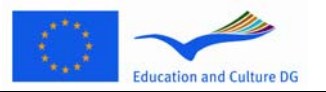

# **Índice**

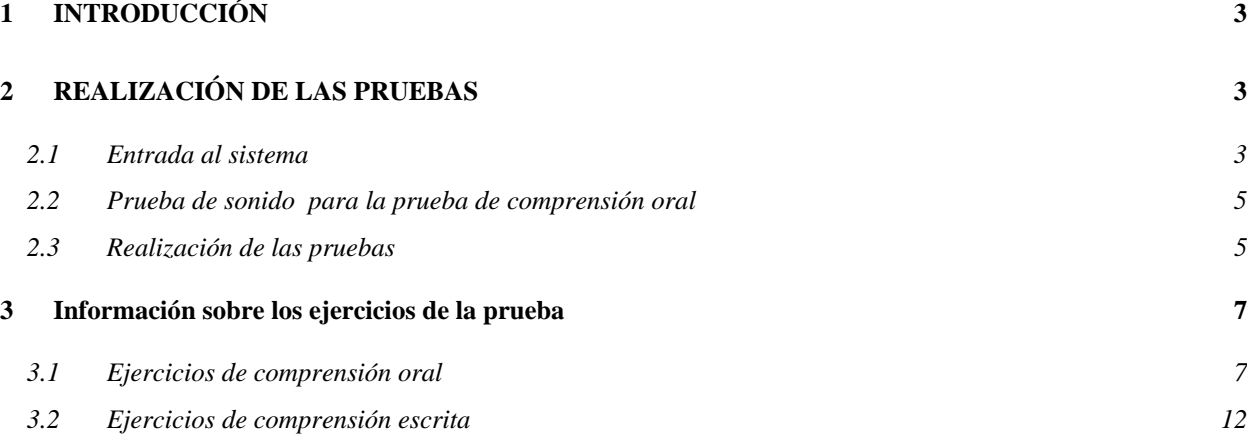

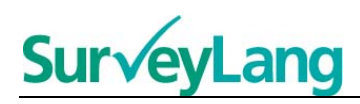

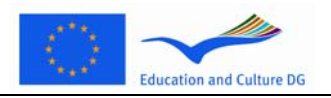

# <span id="page-2-0"></span>**INTRODUCCIÓN**

- 1. Estas instrucciones se han elaborado para proporcionarte información sobre cómo realizar los distintos tipos de ejercicios que aparecen en las pruebas del Estudio Europeo de Competencia Lingüística (EECL) utilizando el instrumento informatizado de evaluación que se ha diseñado especialmente para este estudio. Estas instrucciones no se han elaborado como material de prácticas ni como indicador del nivel del material que encontrarás en el estudio.
- 2. Estas instrucciones deben utilizarse junto con el instrumento de demostración para el alumno que puede descargarse del sitio web de SurveyLang: http://www.surveylang.org.
- 3. El instrumento informatizado de evaluación se utilizará para las pruebas de comprensión escrita y de comprensión oral, así como para el cuestionario del alumno. La prueba de expresión escrita se realizará en papel en lugar de con el instrumento informatizado de evaluación. La prueba de comprensión escrita incluye seis tipos de ejercicios diferentes y la de compresión oral cinco. El instrumento de demostración para el alumno, que se encuentra disponible en el sitio web de SurveyLang, incluye ejemplos de todos estos tipos de ejercicios. La presente Guía facilita las instrucciones para realizar dichos ejercicios.

# <span id="page-2-1"></span>**1 REALIZACIÓN DE LAS PRUEBAS**

# <span id="page-2-2"></span>**1.1 Entrada al sistema**

4. Para comenzar la prueba debes teclear la contraseña que te facilitará el Aplicador de la prueba. Una vez hecho esto, pulsa «ENVIAR».

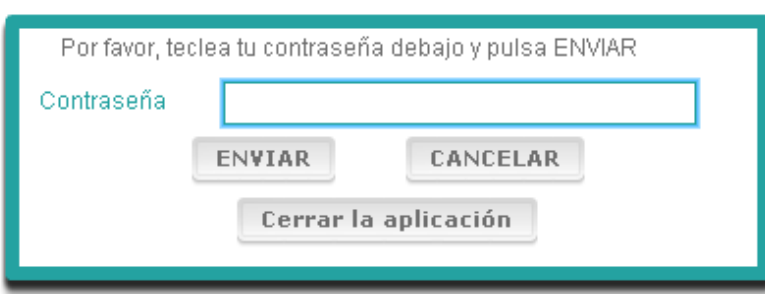

#### **Gráfico 1. Pantalla de entrada al sistema**

- 5. Para activar en el sitio web el instrumento de demostración para el alumno utiliza la siguiente contraseña y a continuación pulsa «ENVIAR»: 9999.
- 6. Tras la entrada con éxito al sistema verás una pantalla con tu nombre (o ID), el nombre de tu centro y el nombre de tu país en la parte superior. Por favor, comprueba que son correctos. En caso contrario, debes comunicárselo inmediatamente al aplicador de la prueba.
- 7. Debajo de dicha información encontrarás los botones correspondientes a la(s) prueba(s) que vas a realizar a través del instrumento informatizado de evaluación. Puesto que sólo se evaluará a cada alumno en dos de las tres destrezas (comprensión escrita, comprensión oral y expresión escrita), el número de botones variará de un alumno a otro en función de la combinación de las pruebas que te hayan sido asignadas.

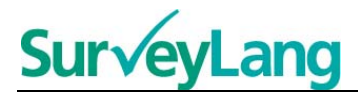

8. Para un alumno que realice tanto la prueba de comprensión oral como la de comprensión escrita la pantalla aparecerá así:

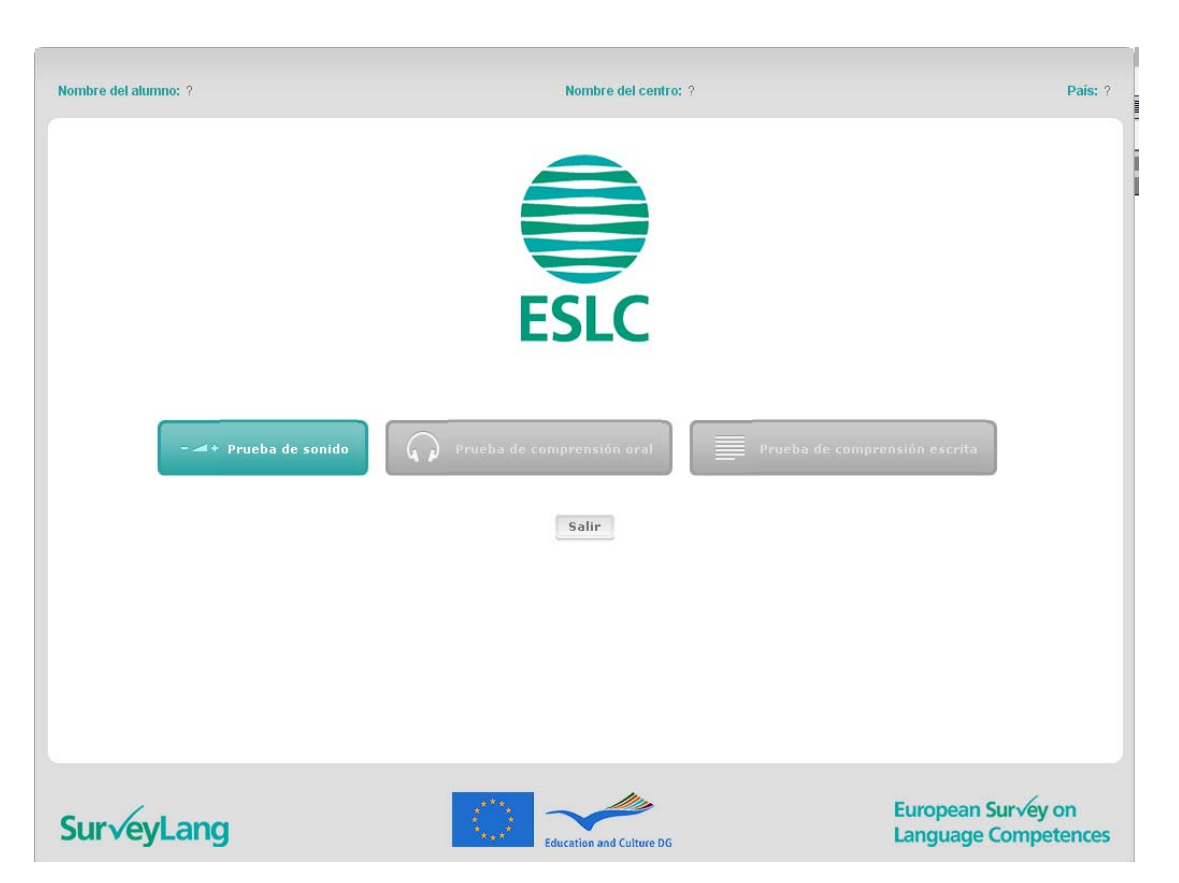

#### **Gráfico 2. Pantalla que aparece después de entrar con éxito al sistema**

- 9. Date cuenta de que los botones están situados de izquierda a derecha en el orden en que serán utilizados. En el ejemplo anterior la prueba de comprensión oral se realizará en primer lugar, a continuación se llevará a cabo la de comprensión escrita y después el cuestionario del alumno. Un botón de color gris significa que dicho botón no puede abrirse durante esa etapa. Si el botón es verde, eso quiere decir que dicho botón está activo en ese momento. En el ejemplo anterior la prueba de sonido está activa.
- 10. El botón «prueba de sonido» se utiliza para comprobar y ajustar el volumen del sonido. Esta comprobación debe realizarse siempre antes del comienzo de la prueba de comprensión oral.
- 11. Utiliza los botones correspondientes a la prueba de comprensión oral, comprensión escrita y cuestionario para activar los distintos apartados. **Nota: asegúrate de no pulsar en los botones correspondientes a la prueba de comprensión oral o de comprensión escrita antes de que te lo indique el aplicador de la prueba. Si se pulsan estos botones, la prueba se pondrá en marcha y el tiempo empezará a correr.**
- 12. Una vez finalizada cada prueba volverás a la pantalla que se muestra en el anterior Gráfico 2. En ese momento la siguiente prueba de la serie habrá cambiado de gris a verde y estará lista para que la realices.

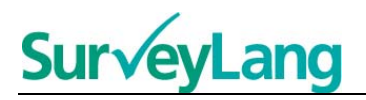

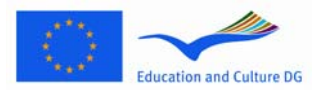

## <span id="page-4-0"></span>**1.2 Prueba de sonido para la prueba de comprensión oral**

13. Ponte los auriculares. A continuación pulsa en el botón «Prueba de sonido», que abre una pantalla donde puedes comprobar si funciona el sonido de tu ordenador y si el volumen no está ni demasiado alto ni demasiado bajo. Pulsa «PLAY» para escuchar un sonido de muestra. Escúchalo y utiliza el control deslizante para ajustar el volumen. Cuando oigas el sonido de muestra con claridad, pulsa «CONTINUAR». Si no oyes nada comunícaselo, por favor, al aplicador de la prueba.

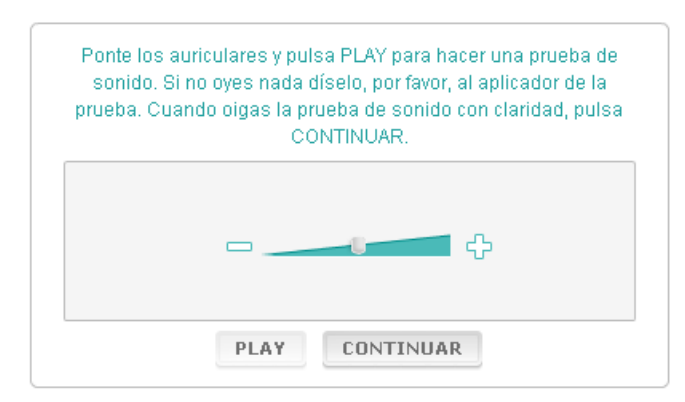

#### **Gráfico 3. Prueba de sonido**

14. Ten en cuenta que también puedes ajustar el volumen del sonido durante la realización de la prueba de comprensión oral.

### <span id="page-4-1"></span>**1.3 Realización de las pruebas**

15. Cuando comiences una prueba de comprensión oral o de comprensión escrita o el cuestionario verás una pantalla como la que aparece a continuación.

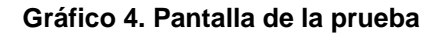

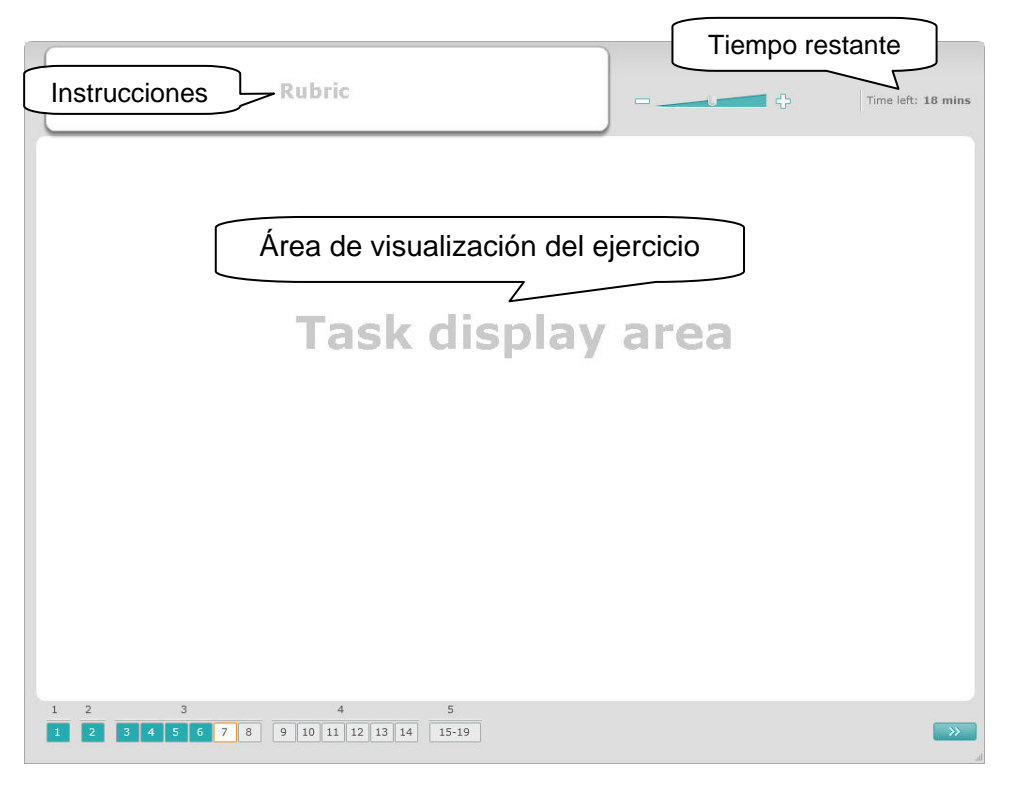

Instrucciones para la adaptación de los alumnos al instrumento de evaluación de EECL

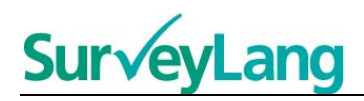

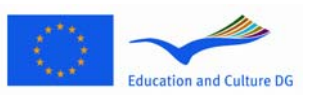

- 16. La barra de la parte inferior muestra el número de ejercicios que tiene la prueba que estés realizando en ese momento. Los ejercicios aparecen uno a uno en el «Área de visualización del ejercicio». Nota: los distintos tipos de ejercicios se describen más adelante en esta Guía. Ahora la atención se centra en los elementos de la pantalla de la prueba.
- 17. El cuadro «Instrucciones», que aparece en el ángulo superior izquierdo, ofrece las instrucciones para responder al ejercicio. Lee siempre estas instrucciones antes de empezar.
- 18. El botón «Tiempo restante», que aparece en el ángulo superior derecho, te permite saber cuánto tiempo queda para realizar la prueba en curso y muestra el tiempo que resta en minutos, hasta que sólo quede uno, pasando entonces a segundos. El reloj de la prueba te avisará cuando falten 10 y 5 minutos. Ten en cuenta que la prueba de comprensión escrita dura exactamente 30 minutos. La prueba de comprensión oral dura 30 minutos aproximadamente, en función de la duración de la grabación. Cuando el reloj se pare en 0 segundos, dispondrás de otros 30 segundos para finalizar la prueba antes de que la pantalla se cierre automáticamente.
- 19. La barra de navegación que aparece en la parte inferior de la pantalla te indica en qué lugar de la prueba te encuentras y los ejercicios y preguntas que ya has realizado. Hay una casilla numerada para cada pregunta de la prueba que estés realizando. La pregunta en la que estés trabajando en ese momento tiene un recuadro rojo a su alrededor: por ejemplo, la número 7 del Gráfico 4. El color azul indica que ya se ha respondido a esa pregunta. El color gris significa que aún se debe contestar a esa pregunta.
- 20. Puedes utilizar la barra de navegación para retroceder y avanzar por la prueba. Al pulsar en una casilla numerada se visualiza la correspondiente pregunta y entonces puedes responderla. Si lo deseas, también puedes cambiar la respuesta de cualquier pregunta que ya hayas contestado. Puedes modificar las respuestas en cualquier momento de la prueba hasta que se llegue al límite de tiempo y la prueba se cierre.
- 21. Cuando comiences una prueba todas las casillas aparecerán en gris y estarás situado en la primera pregunta del primer ejercicio. Te recomendamos que realices la prueba por orden, de izquierda a derecha en la barra de navegación. Puedes hacerlo pulsando en el botón «Siguiente pregunta», que aparece en la parte inferior derecha de la pantalla, o en las casillas numeradas que figuran en la parte de abajo.
- 22. La realización de la prueba por orden es especialmente importante en el caso de la prueba de comprensión oral, puesto que el texto de audio presenta las preguntas según el orden numérico. Cuando el audio indique que pases al siguiente ejercicio tienes que utilizar la barra de navegación o el botón de «Siguiente pregunta» para acceder al siguiente ejercicio. La pantalla no cambiará de forma automática.
- 23. Todos los textos de comprensión oral se pondrán dos veces. Tendrás tiempo para leer las preguntas y también tendrás tiempo para comprobar las respuestas al finalizar cada ejercicio.

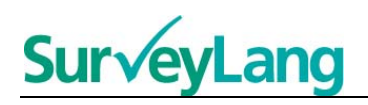

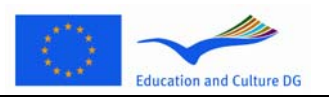

# <span id="page-6-0"></span>**2 Información sobre los ejercicios de la prueba**

### <span id="page-6-1"></span>**2.1 Ejercicios de comprensión oral**

24. Este apartado ofrece información sobre cómo responder a los tipos de ejercicios que puedes encontrar en la prueba de comprensión oral incluida en el instrumento informatizado de demostración para el alumno.

#### **Ejercicio 1 de comprensión oral**

En este ejercicio oirás hablar a unas personas en cinco situaciones diferentes. Cada situación se repetirá antes de poner la siguiente. En la pantalla se muestra una pregunta y una serie de dibujos para cada situación. También oirás la pregunta y tendrás tiempo para observar los dibujos. Elige la respuesta correcta (A, B o C) que corresponde a cada pregunta pulsando en el botón que aparece junto a la respuesta. Ten en cuenta que puedes modificar la respuesta pulsando en otro botón. Cuando hayas terminado pasa a la siguiente pregunta pulsando en el botón «Siguiente pregunta» o en el siguiente número de la barra de navegación.

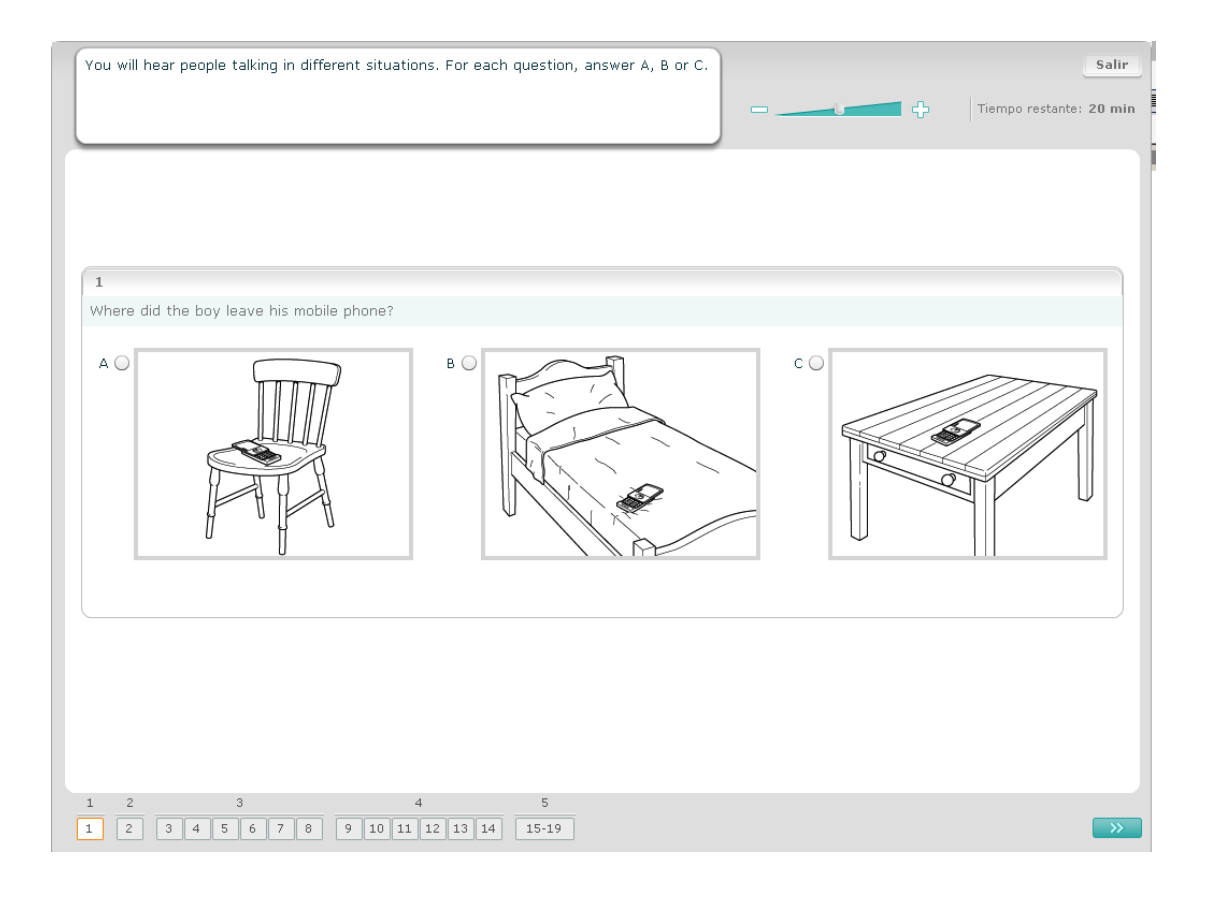

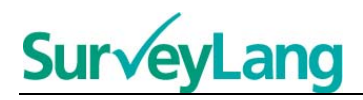

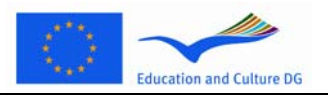

#### **Ejercicio 2 de comprensión oral**

En este ejercicio oirás hablar a unas personas en cinco situaciones diferentes. Cada situación se repetirá antes de poner la siguiente. Cada situación va acompañada de una oración que la describe, una pregunta y una serie de opciones escritas. También oirás la situación y la pregunta y tendrás tiempo para leer las opciones. Elige la respuesta correcta (A, B o C) que corresponde a cada pregunta pulsando en el botón que aparece junto a la respuesta. Ten en cuenta que puedes modificar la respuesta pulsando en otro botón. Cuando hayas terminado pasa a la siguiente pregunta pulsando en el botón «Siguiente pregunta» o en el siguiente número de la barra de navegación.

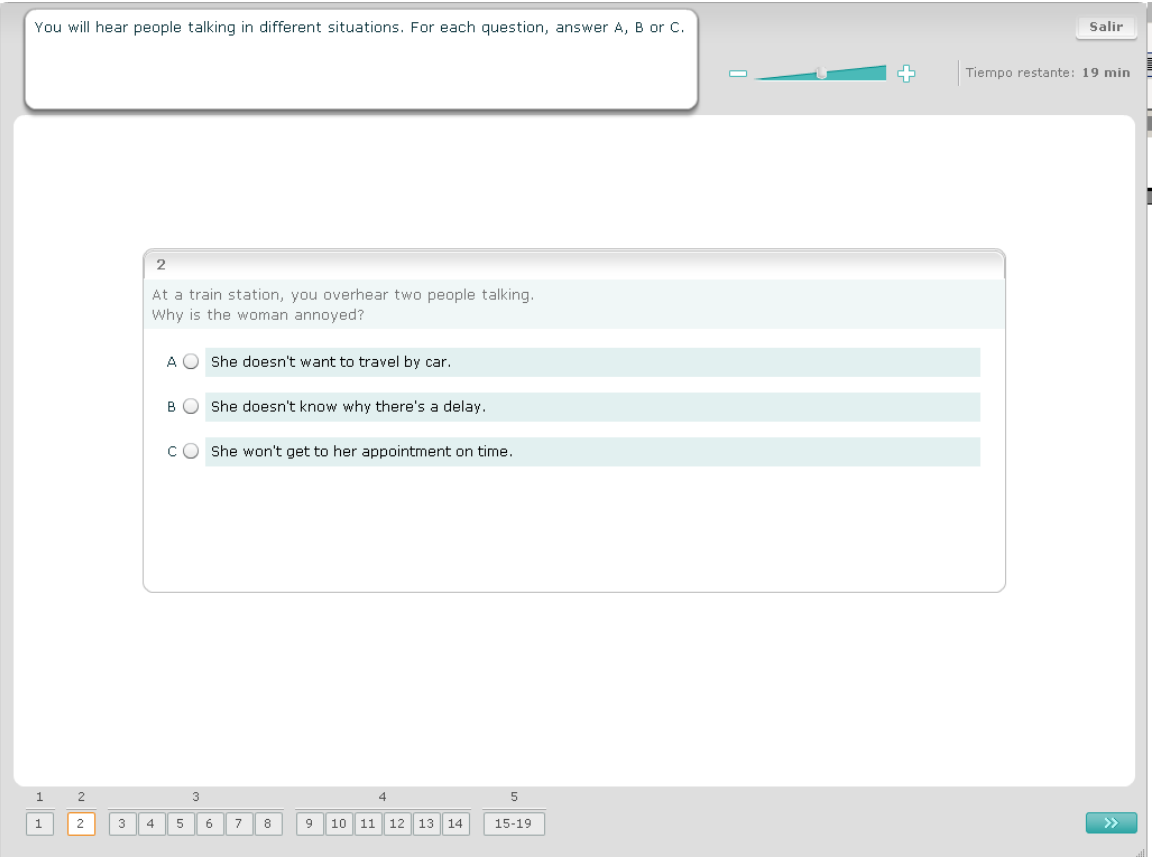

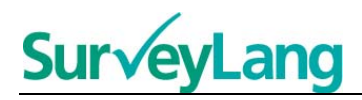

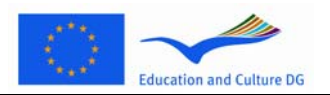

#### **Ejercicio 3 de comprensión oral**

En este ejercicio oirás hablar a una o más personas. Oirás la grabación dos veces. Encontrarás varias preguntas sobre lo escuchado. Elige la respuesta correcta (A, B o C) que corresponde a cada pregunta pulsando en el botón que aparece junto a la respuesta. Ten en cuenta que puedes modificar la respuesta pulsando en otro botón. Todas las preguntas aparecen en la misma pantalla, pero ten en cuenta que necesitarás utilizar la barra de desplazamiento para verlas en su totalidad. Elige la respuesta correcta (A, B o C) que corresponde a cada pregunta. A continuación pasa a la siguiente pregunta.

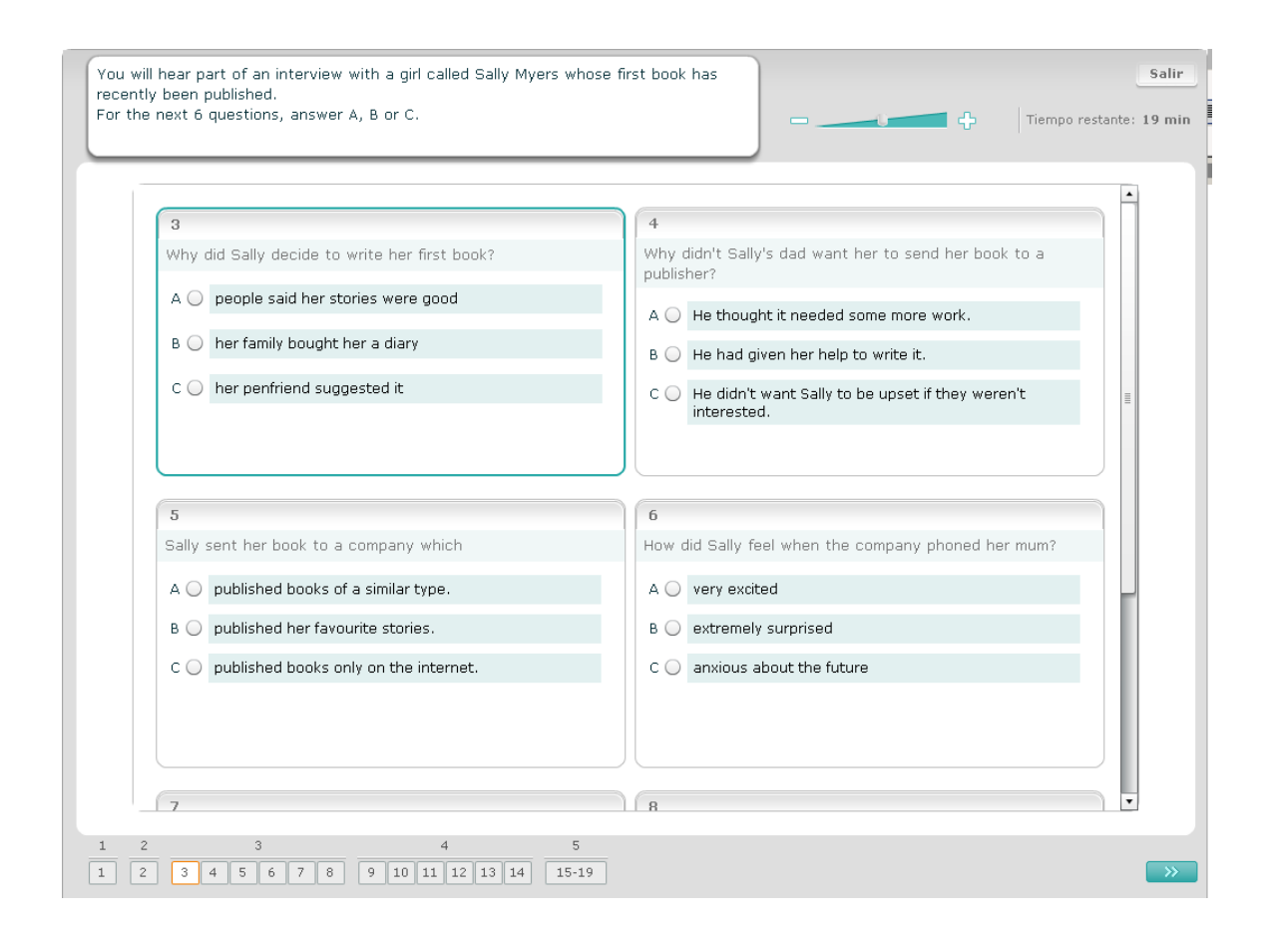

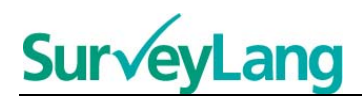

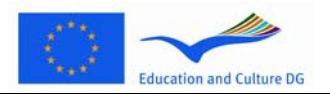

#### **Ejercicio 4 de comprensión oral**

En este ejercicio oirás hablar a dos personas. Oirás la grabación dos veces. Encontrarás varias afirmaciones sobre lo escuchado. Decide si la afirmación correspondiente a cada pregunta es Verdadera o Falsa. Por ejemplo, si crees que la respuesta a la pregunta 1 es Falso, pulsa en el botón que aparece junto a la palabra No. Si crees que la respuesta a la pregunta 1 es Verdadero, pulsa en el botón que aparece junto a la palabra Sí. A continuación pasa a la siguiente pregunta. Todas las preguntas aparecen en la misma pantalla.

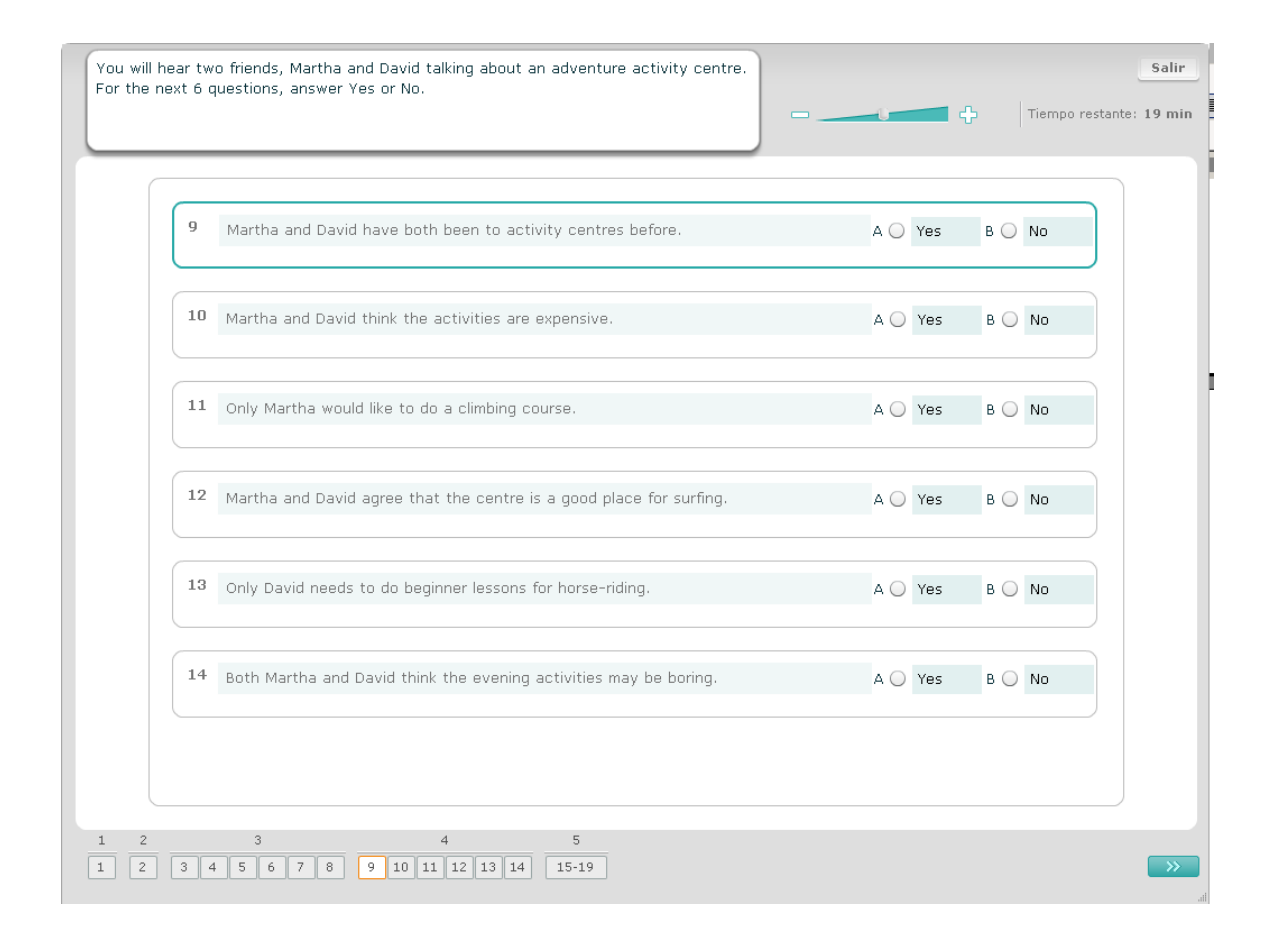

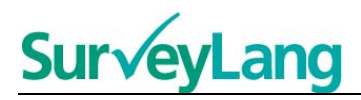

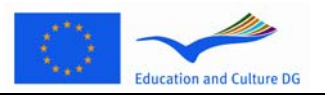

#### **Ejercicio 5 de comprensión oral**

En este ejercicio oirás hablar a dos personas. Hablarán sobre cinco personas. Oirás la grabación dos veces. Responde a cada pregunta emparejando a las personas con el dibujo correcto (A - G). Hay dos dibujos extra que no se corresponden con ninguna de las personas. No utilices ninguna letra más de una vez en este ejercicio. Para emparejar a las personas con el dibujo correcto (A - G) arrastra el dibujo desde el cuadro de la derecha y suéltalo en la casilla que aparece junto al nombre de la persona con la que quieres emparejarlo. Pulsa en el dibujo y mantén el botón del ratón presionado mientras arrastras el dibujo a su nueva posición. Suelta el botón del ratón cuando el dibujo esté situado encima de la casilla. Si quieres modificar la respuesta puedes arrastrar el dibujo desde su casilla de la izquierda hasta el cuadro de la derecha. También puedes arrastrar un dibujo de una casilla a otra. Asegúrate de que todas las casillas contienen un dibujo antes de pasar al siguiente ejercicio.

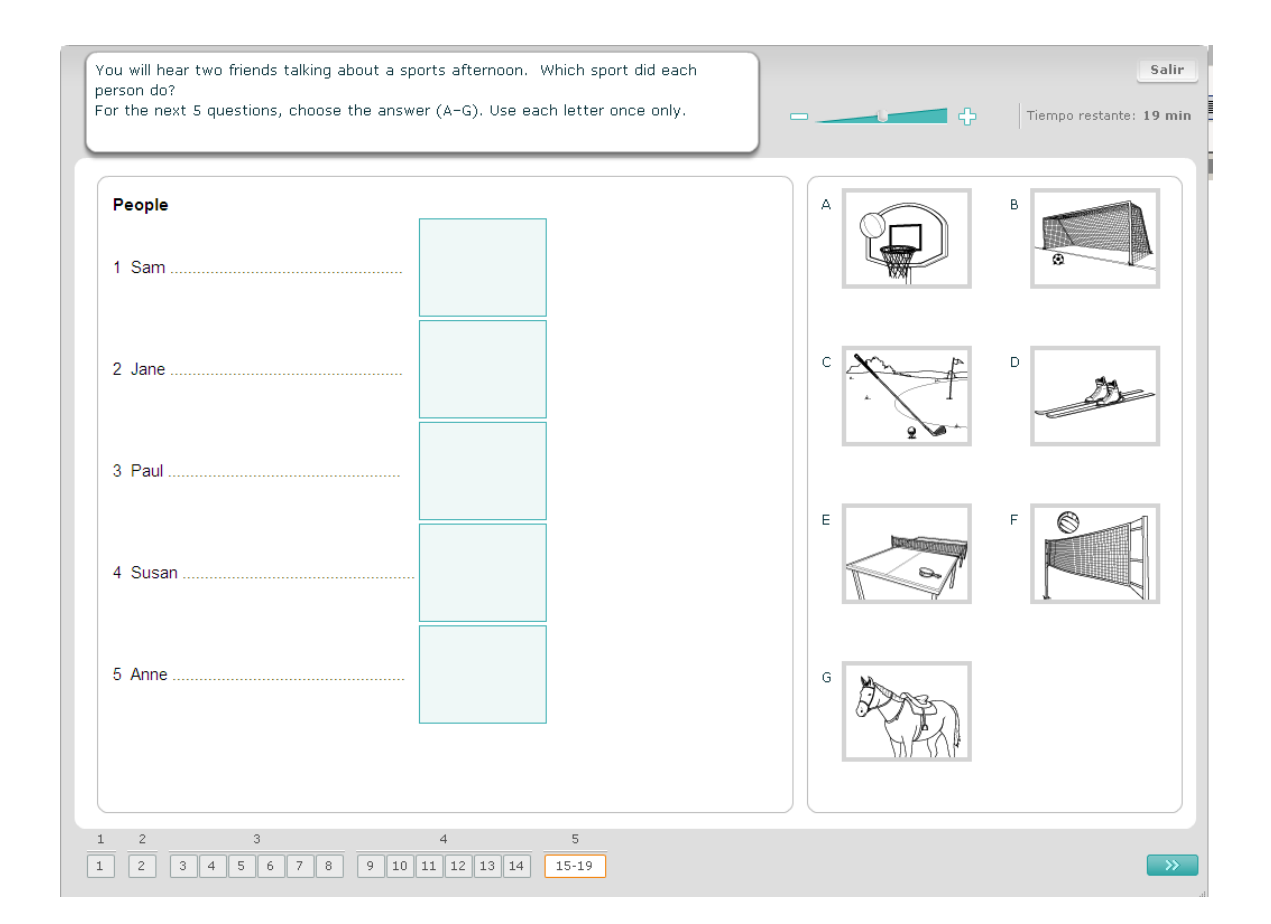

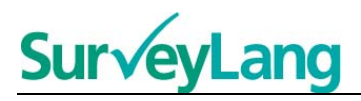

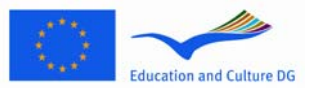

## <span id="page-11-0"></span>**2.2 Ejercicios de comprensión escrita**

25. Este apartado ofrece información sobre cómo responder a los tipos de ejercicios que puedes encontrar en la prueba de comprensión escrita incluida en el instrumento informatizado de demostración para el alumno.

#### **Ejercicio 1 de comprensión escrita**

En este ejercicio tienes que leer un texto y responder a algunas preguntas sobre el mismo. Debes elegir la respuesta correcta a cada pregunta de entre una serie de dibujos. Las opciones son distintas para cada pregunta. Elige la respuesta correcta (A, B o C) que corresponde a cada pregunta pulsando en el botón que aparece junto al dibujo. Ten en cuenta que puedes modificar la respuesta pulsando en otro botón. Cuando hayas terminado pasa a la siguiente pregunta pulsando en el botón «Siguiente pregunta» o en el siguiente número de la barra de navegación.

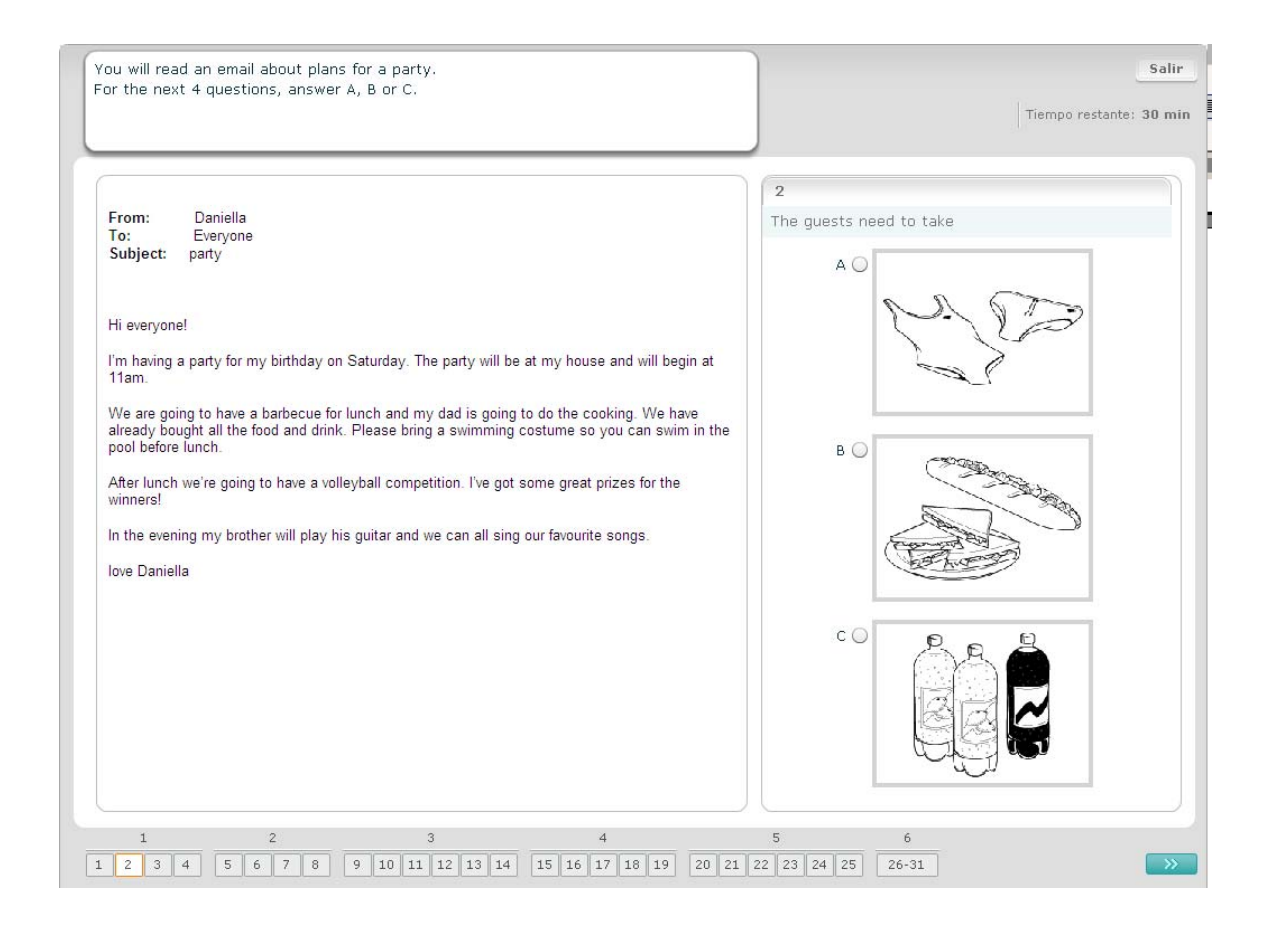

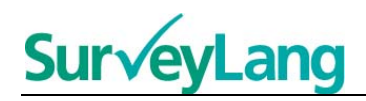

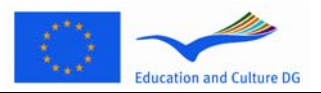

#### **Ejercicio 2 de comprensión escrita**

En este ejercicio tienes que leer un texto y responder a algunas preguntas sobre el mismo. Debes elegir la respuesta correcta a cada pregunta de entre una serie de opciones escritas. Las opciones son distintas para cada pregunta. Elige la respuesta correcta (A, B o C) que corresponde a cada pregunta pulsando en el botón que aparece junto a la respuesta. Ten en cuenta que puedes modificar la respuesta pulsando en otro botón. Cuando hayas terminado pasa a la siguiente pregunta pulsando en el botón «Siguiente pregunta» o en el siguiente número de la barra de navegación.

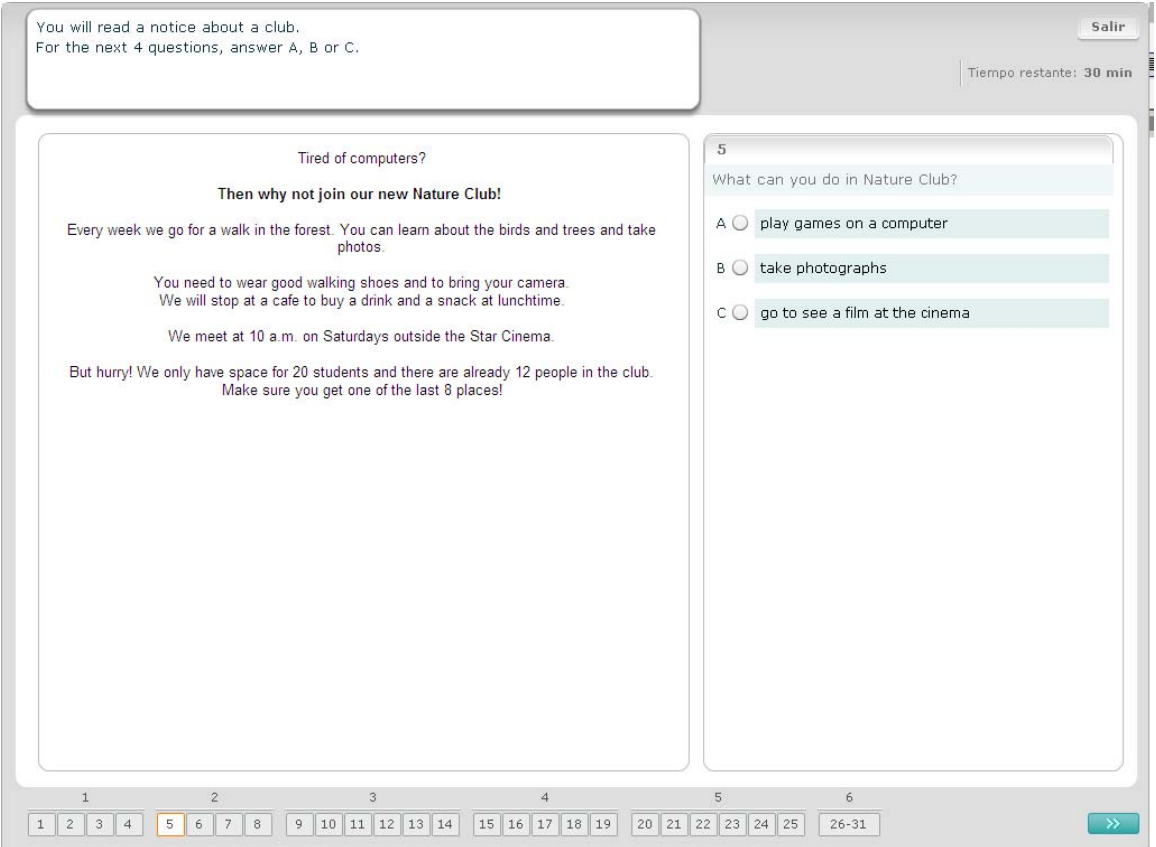

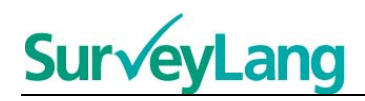

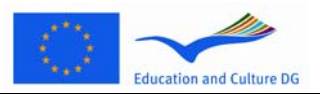

#### **Ejercicio 3 de comprensión escrita**

En este ejercicio tienes que leer un texto y responder a algunas preguntas sobre el mismo. Debes elegir la respuesta correcta a cada pregunta de entre una serie de opciones escritas. Las opciones son las mismas para cada pregunta. Elige la respuesta correcta (A, B o C) que corresponde a cada pregunta pulsando en el botón que aparece junto a la respuesta. Ten en cuenta que puedes modificar la respuesta pulsando en otro botón. Cuando hayas terminado pasa a la siguiente pregunta pulsando en el botón «Siguiente pregunta» o en el siguiente número de la barra de navegación. Ten presente que puede que tengas que utilizar la barra de desplazamiento para ver el texto completo.

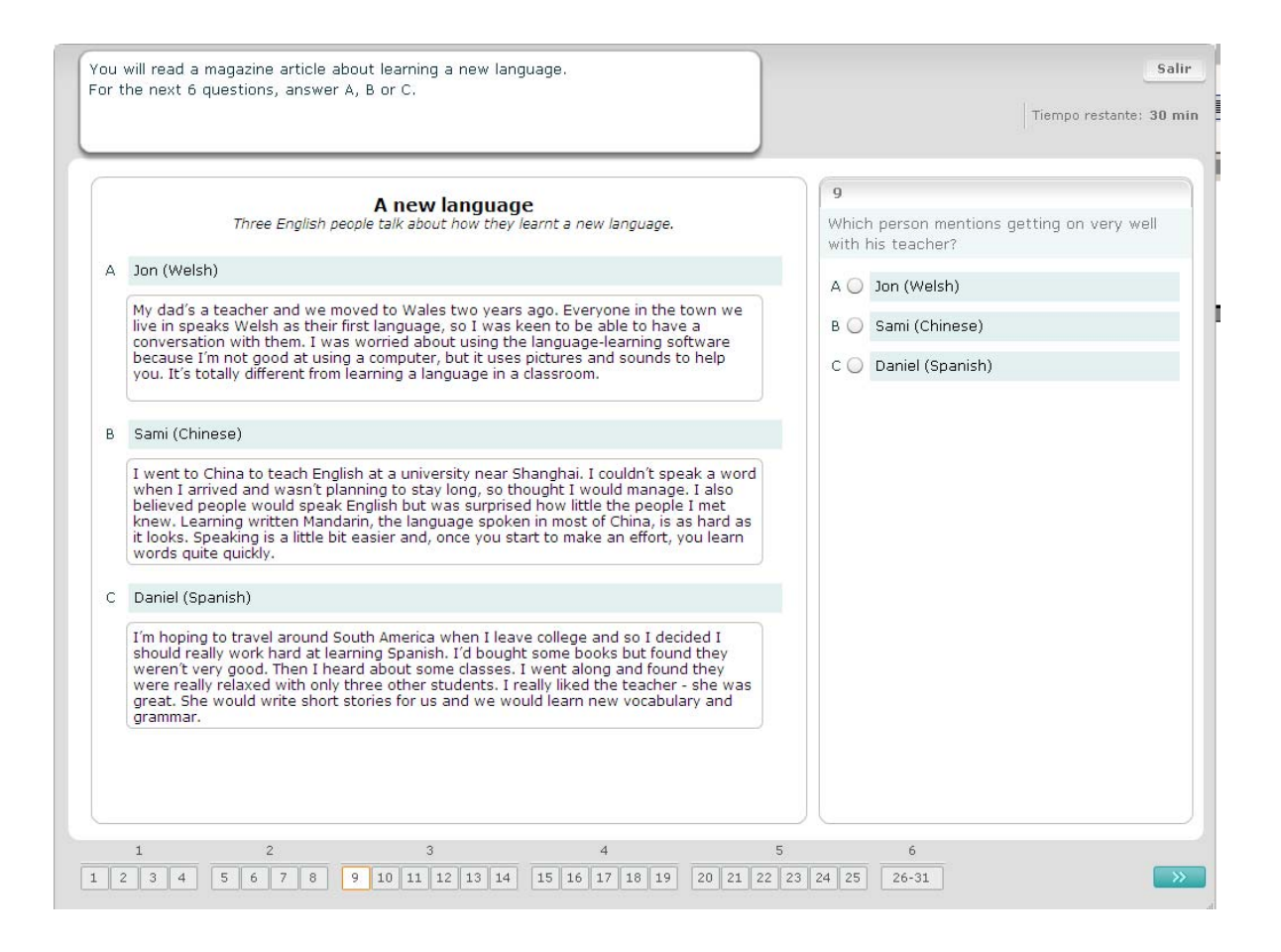

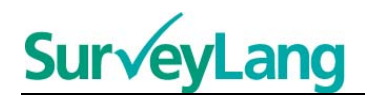

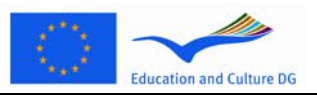

#### **Ejercicio 4 de comprensión escrita**

En este ejercicio tienes que responder a cada pregunta haciendo corresponder uno de los siete letreros o etiquetas con el dibujo que describe dicha situación. Los dibujos están numerados del 15 al 19 y los letreros están ordenados de la A a la G. Hay dos letreros extra que no se corresponden con ninguno de los dibujos. No utilices ninguna letra más de una vez en este ejercicio. Elige la respuesta correcta (A-G) que corresponde a cada pregunta pulsando en el botón que aparece encima de la respuesta. Ten en cuenta que puedes modificar la respuesta pulsando en otro botón. Cuando hayas terminado pasa a la siguiente pregunta pulsando en el botón «Siguiente pregunta» o en el siguiente número de la barra de navegación. Hay una pequeña tabla en el ángulo superior derecho de la pantalla. Esta tabla te indica los letreros (A-G) que ya has emparejado con un dibujo (15-19).

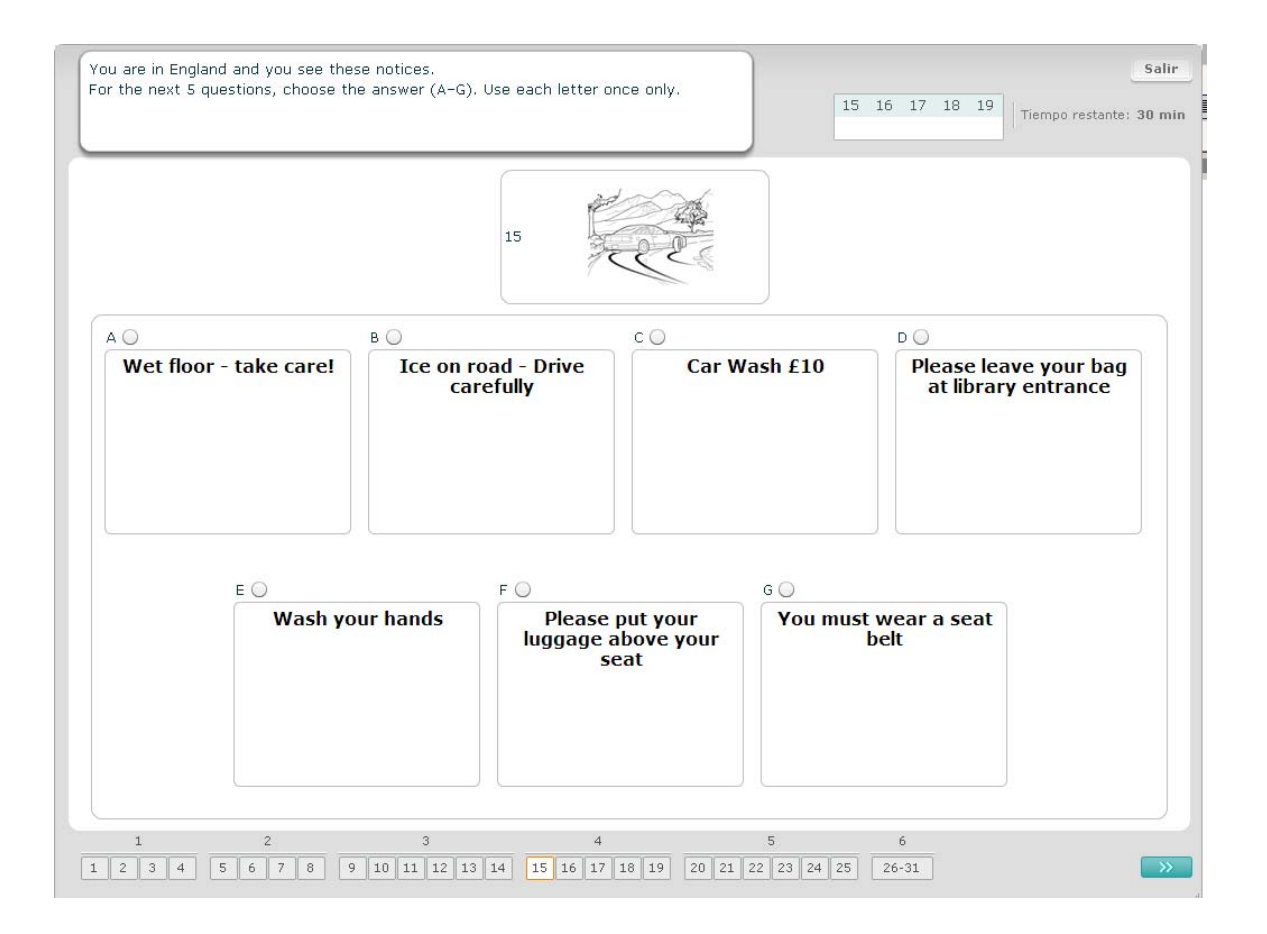

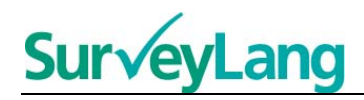

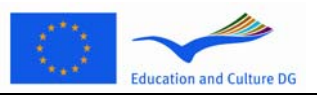

#### **Ejercicio 5 de comprensión escrita**

En este ejercicio tienes que responder a cada pregunta haciendo corresponder uno de los ocho letreros o etiquetas con la oración que tiene el mismo significado. Las oraciones están numeradas del 20 al 25 y los letreros están ordenados de la A a la H. Hay dos letreros extra que no se corresponden con ninguna de las oraciones. No utilices ninguna letra más de una vez en este ejercicio. Elige la respuesta correcta (A-H) que corresponde a cada pregunta pulsando en el botón que aparece encima de la respuesta. Ten en cuenta que puedes modificar la respuesta pulsando en otro botón. Cuando hayas terminado pasa a la siguiente pregunta pulsando en el botón «Siguiente pregunta» o en el siguiente número de la barra de navegación. Hay una pequeña tabla en el ángulo superior derecho de la pantalla. Esta tabla te indica los letreros (A-H) que ya has emparejado con un dibujo (20-25).

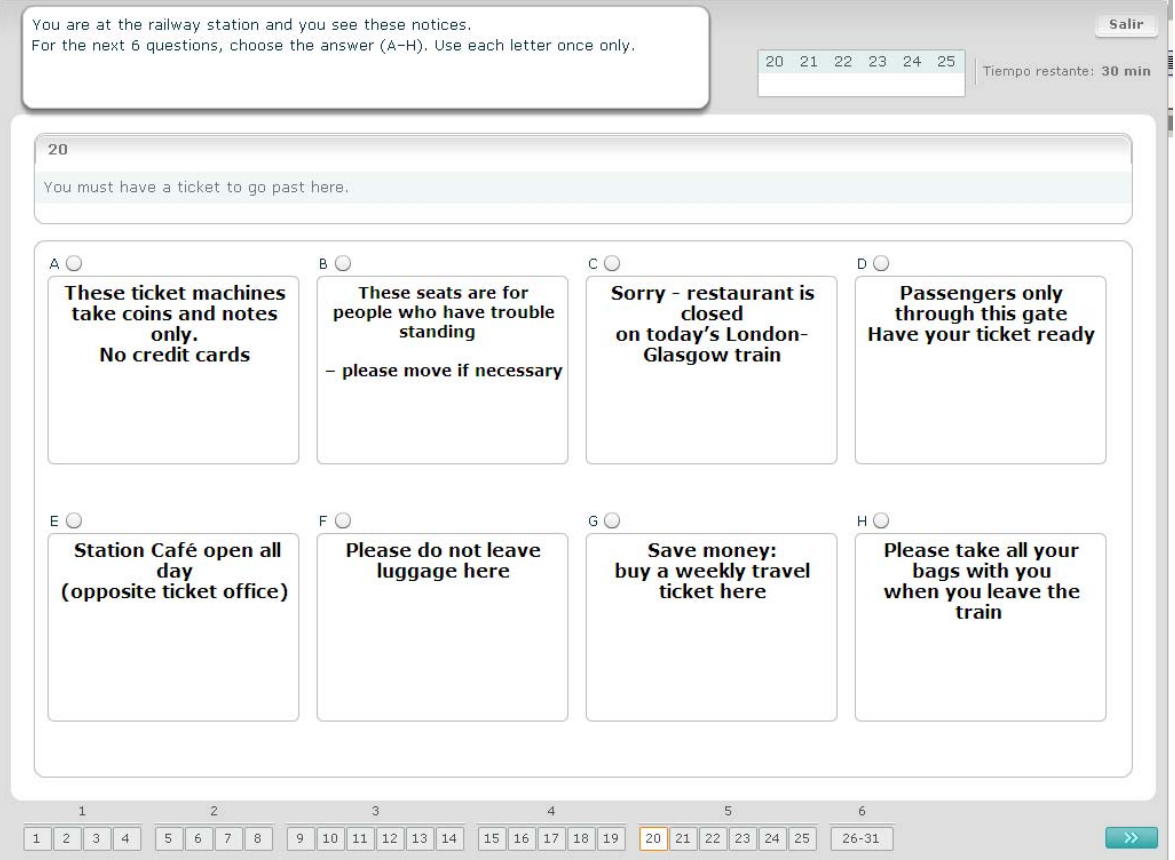

![](_page_16_Picture_0.jpeg)

![](_page_16_Picture_1.jpeg)

#### **Ejercicio 6 de comprensión escrita**

En este ejercicio se han eliminado seis oraciones de un texto. Hay siete oraciones ordenadas de la A a la G en el cuadro de la derecha. Hay una oración extra que no tienes que usar. Tienes que emparejar la oración correcta con cada espacio en blanco. Para ello, arrastra la oración desde el cuadro de la derecha y suéltala sobre el espacio en blanco que crees le corresponde. Pulsa en la oración y mantén el botón del ratón presionado mientras arrastras la oración a su nueva posición. Suelta el botón del ratón cuando la oración esté situada encima del espacio en blanco. Si quieres modificar la respuesta puedes arrastrar la oración desde su posición en el texto final hasta el cuadro de la derecha. También puedes arrastrar una oración de una parte del texto a otra. Asegúrate de que todos los espacios en blanco contienen una oración antes de pasar al siguiente ejercicio.

![](_page_16_Figure_5.jpeg)